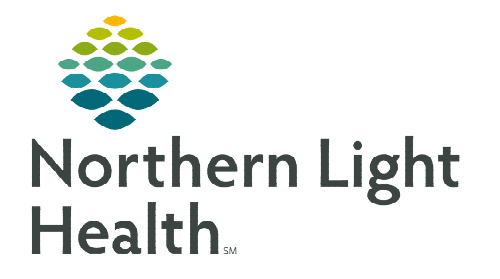

**Diagnosis Insights allows providers to review information on the Hierarchical Condition Categories (HCC) solution within Cerner.** 

### **HCC - Diagnosis Insights Overview**

- $\triangleright$  Hierarchical Condition Categories (HCC) are a classification of disease categories designating conditions that end up being more resource intensive over time (diabetes, kidney failure, cancer, etc.). When patients are assigned ICD-10 codes for these conditions, they are seen as being more severely ill.
- $\triangleright$  HCC diagnoses should be accessed by a provider at least once per year.

**IMPORTANT: It is highly recommended to move this component down to at least the third or fourth spot on the workflow MPage to allow time for information to load. It is also recommended to place the component near the Problem List.** 

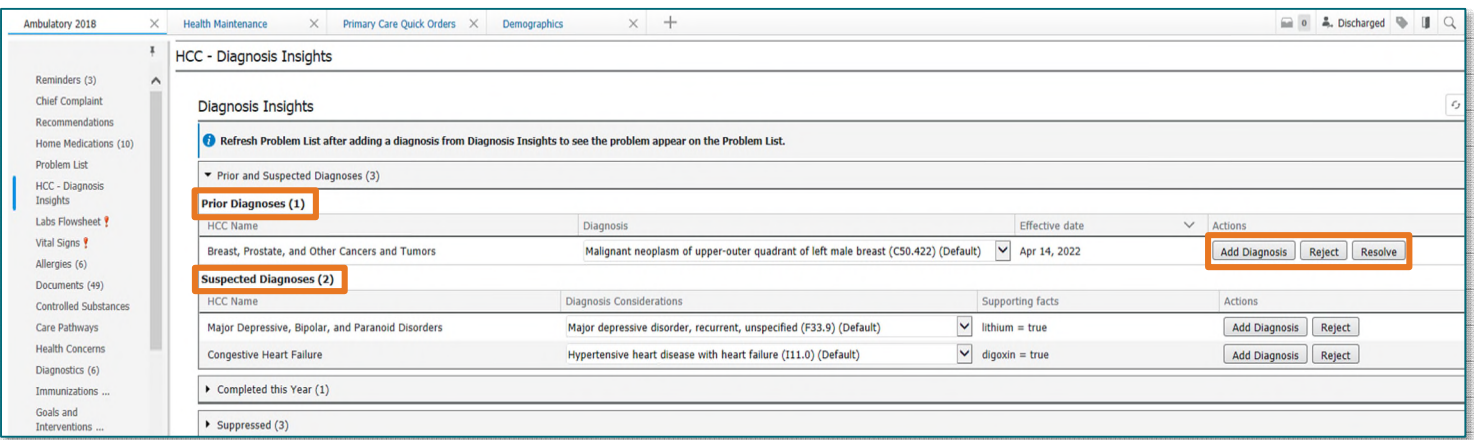

## **New Features**

New timesaving features added to the HCC – Diagnosis Insights tool:

#### $\triangleright$  Add Diagnosis

- Ability to add a diagnosis to the EHR problem list or select a different diagnosis to add from a curated list.
- Previously, users would have to navigate to the Problem List to add it.
- $\triangleright$  Resolve
	- The Resolve button is available in the Prior Diagnosis section. This is used to remove diagnoses that no longer apply to a patient.
- > Reject
	- The Reject button is used for diagnoses that are disputed.
- $\triangleright$  Suppressed Section
	- The Rejected heading has been renamed Suppressed.

# **Using Diagnosis Insights**

In the patient's Problem List, HCC Conditions from the previous year that have not been addressed during the current calendar year will appear in RED.

## $\triangleright$  Prior Diagnosis

Diagnoses from the previous year and unconfirmed for this calendar year will appear in the Prior Diagnosis section.

- **STEP 1:** From the  $HCC Diagnosis \nInsights component, click the$ diagnosis to display the detail pane.
- STEP 2: Review the information in the Details tab to determine if the diagnosis needs to be added to the problem list, rejected, or resolved.
	- **Information such as condition category, diagnosis name and** ICD-10 code, last reported date, and actions will display.

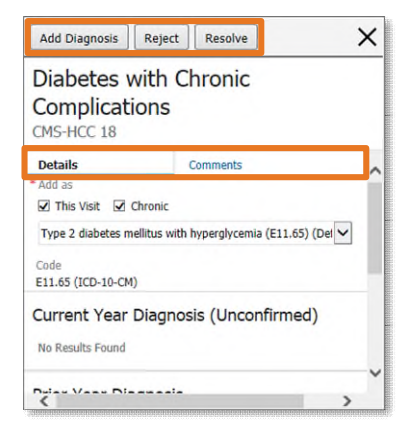

- Click the Comments tab to add or review comments for the selected diagnosis, as appropriate.
- **STEP 3:** Select the appropriate action.
	- When adding a diagnosis select from the drop down to update to the best specificity diagnosis, then click Add Diagnosis.

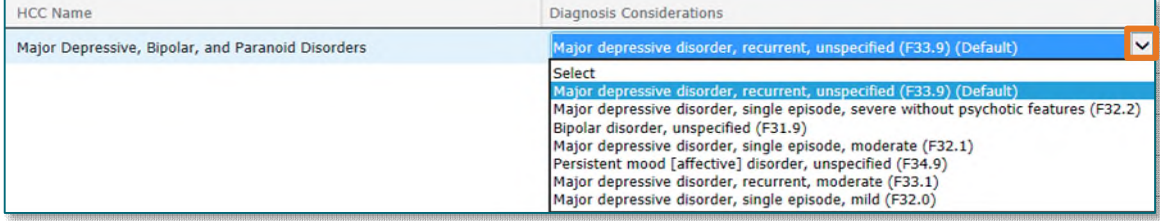

- **Reject:** Prior and suspected diagnoses that are disputed or no longer needed can be rejected. When an insight is rejected, the system suppresses the insight for two years and then will be listed in the Suppressed section.
- **Resolve:** Remove diagnoses that no longer apply to a patient and then will be listed in the Suppressed section.
- **STEP 4:** Refresh the **Problem List** component after adding a diagnosis to see the problem appear.

**NOTE: If diagnosis is not an exact match to what is listed on the Problem list it will create a duplicate. The old diagnosis on the problem list will need to be manually removed.** 

### Suspected Diagnosis

Due to the interaction with HealtheIntent, diagnoses will pull into the patient's chart from other electronic health records, as well as claims data. Suspected HCCs will display the following information:

- Supporting facts indicate possible persistent HCC.
- Competing facts that may contradict the HCC.
- **STEP 1:** Click the **diagnosis** to display the detail pane.
- **STEP 2:** Review the information to assist with determining whether to add or reject the diagnosis.
	- Suspected Level: High or Moderate will be listed depending on number of supporting facts available.
	- **Potential Diagnosis Considerations:** a list of possible diagnosis will be available.
	- Supporting Facts: clinical facts used for suggestion of diagnosis.
	- Competing Facts: clinical facts used to disqualify diagnosis.
- **STEP 3:** Select Add Diagnosis or Reject.
- **STEP 4:** Refresh the **Problem List** component after adding a diagnosis to see the problem appear.

## **Completed/Suppressed Diagnoses**

There are two sections that will default closed: **Completed** (HCCs completed for this year) and Suppressed (HCCs that have been rejected). Providers can expand to reveal more details, such as the reason for the rejection, who rejected, or when the HCC documentation was completed.

- $\triangleright$  Providers will have the ability to **Undo Reject** if the diagnosis is appropriate for the patient.
	- Open the **Suppressed** section.
	- Click the diagnosis to display the preview pane.
	- Click Undo Reject.
- $\triangleright$  Rejected HCCs will show in the section for two calendar years.

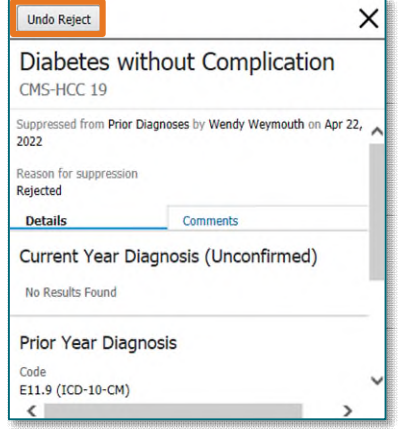

**For questions regarding process and/or policies, please contact your unit's Clinical Educator or Clinical Informaticist. For any other questions please contact the Customer Support Center at: 207-973-7728 or 1-888-827-7728.** 

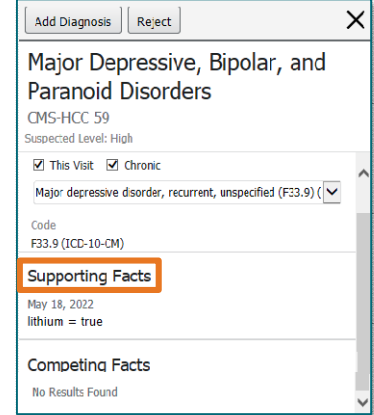